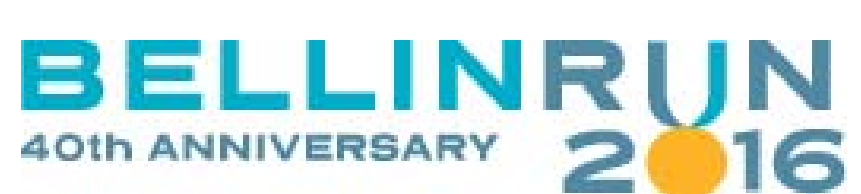

## **Corporate Challenge Online Registration Instructions**

Team name: **School District of West De Pere**

Team password: 806

Promo code - For employee use only: **40BR10**

Registration procedures:

- 1. Visit www.bellinrun.com. Click the **Register Online** icon. The Bellin Run registration page will open.
- 2. Click the **Register** icon on the Bellin Run registration page. A new page opens to begin entering your race information.
- 3. Select **Corporate Challenge Team Member** under the heading for the appropriate event (Bellin Run 10K or Bellin Run Children's Run).
- 4. Check the **Assumption of Risk and Privacy Policy** box and **Accept Terms & Conditions** icon. The team information page opens.
- 5. To search for your team, type in *West De Pere* in the **Team Name** field or an individual's name in the **Member/Captain Last Name** field and click the **Search** icon. A listing of choices will appear for you to select the appropriate team. Select the radio button for your team.
- 6. Enter your team password **806** in the **Password** field and click the **Continue Registration** icon to advance.
- 7. Enter your individual registration information (NOTE: family and friend team members will be asked to provide the name of an employee in this section. This information will be used for VIP race packet delivery). Click the **Continue Registration** icon to advance.
- 8. Your fee displays. **NEW FOR 40TH ANNIVERSARY:** all participants will receive a tech shirts – no need to upgrade For those authorized to use a promo code, enter **40BR10** in the **Promo Code** field and click the **Apply Promo Code** icon. (NOTE: *usage of this promo code is restricted to employees only*. Unauthorized users will be asked to reimburse the company for these fees.)
- 9. Click the **Continue Registration** icon to advance. The payment page opens, displaying a summary of your fees.
- 10. To add another registrant (using the same payment method) click the **Add Another Registrant** button and re-start the process for that registrant. If you are finished, add your billing information, check the three **Authorization and Acknowledgement** boxes, and click the **Submit Registration** icon.

A registration summary displays (NOTE: you will also receive an email confirmation.)